# Démarrage rapide de Hangouts Meet

Participez à des réunions improvisées, des cours de formation, des entretiens, et bien plus encore, à tout moment et où que vous soyez.

## **1. Planifiez une visioconférence depuis Agenda.**

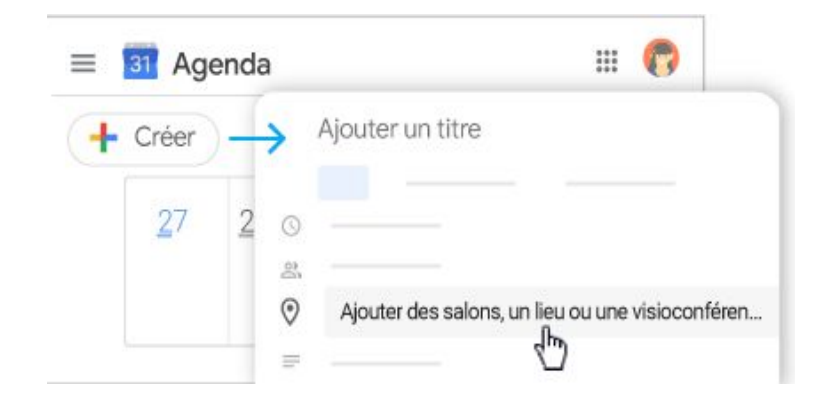

- 1. Dans [Agenda,](http://calendar.google.com/?hl=fr) cliquez sur **Créer +** Create
- 2. Renseignez les détails de votre événement et les adresses e-mail des invités.
- 3. Cliquez sur **Ajouter des salles, un lieu ou une visioconférence**.
- 4. Cliquez sur **Enregistrer**.

Découvrez d'autres moyens de [démarrer](https://support.google.com/a/users/answer/9302870?hl=fr) une [visioconférence.](https://support.google.com/a/users/answer/9302870?hl=fr)

## **2. Invitez des utilisateurs à participer à votre visioconférence.**

#### **Dans [Agenda](http://calendar.google.com/?hl=fr) :**

Cliquez sur l'événement, puis sur **Participer au Hangouts Meet**.

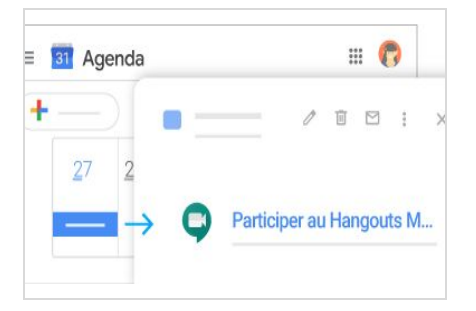

### **Dans [Meet](http://meet.google.com/?hl=fr) :**

Participez à une réunion planifiée ou utilisez un code de réunion.

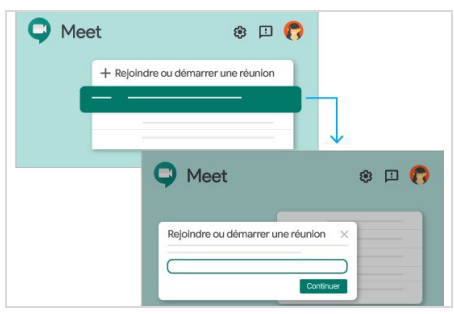

#### **Sur appareil mobile :**

Ouvrez l'application Meet sur un appareil [Android](https://play.google.com/store/apps/details?id=com.google.android.apps.meetings&hl=fr) ou [Apple](https://itunes.apple.com/fr/app/meet/id1013231476)[®](https://itunes.apple.com/fr/app/meet/id1013231476) [iOS](https://itunes.apple.com/fr/app/meet/id1013231476)®.

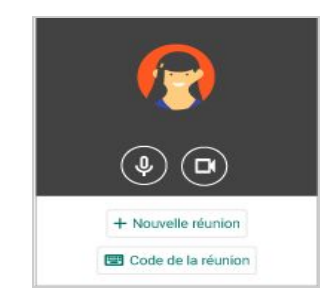

Découvrez d'autres moyens de participer à une [visioconférence.](https://support.google.com/a/users/answer/9303069?hl=fr)

### **3. Personnalisez vos paramètres vidéo et collaborez avec les membres de votre équipe.**

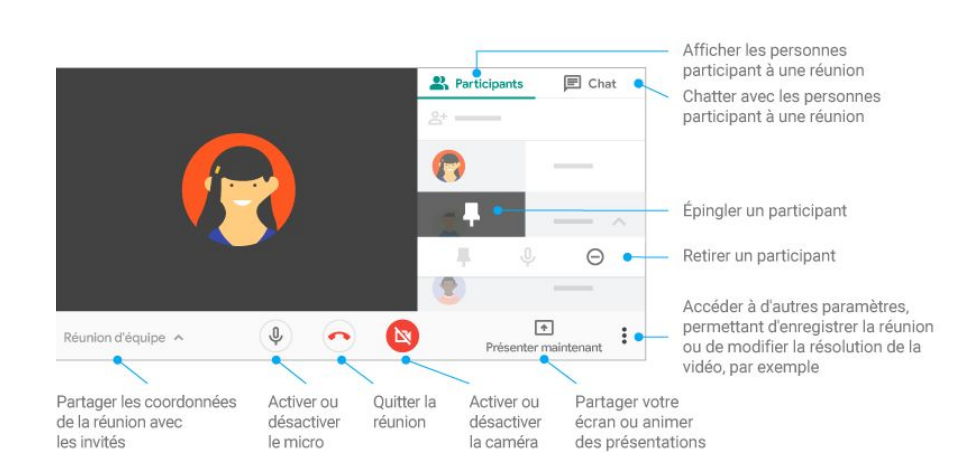

**Pour accéder à d'autres ressources d'aide et de formation sur Hangouts Meet, consultez le [Centre](https://support.google.com/a/users/answer/9282720?hl=fr) de [formation](https://support.google.com/a/users/answer/9282720?hl=fr) G Suite.**